# **EB GUIDE tutorial**

Adding a language-dependent text to a datapool item

Version 6.8.0.190618155600

Copyright © 2019 Elektrobit Automotive GmbH

Legal notice

Confidential and proprietary information

ALL RIGHTS RESERVED. No part of this publication may be copied in any form, by photocopy, microfilm, retrieval system, or by any other means now known or hereafter invented without the prior written permission of Elektrobit Automotive GmbH.

All brand names, trademarks and registered trademarks are property of their rightful owners and are used only for description.

# 1. Tutorial: Adding a language-dependent text to a datapool item

## NOTE

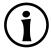

#### Default window layout

All instructions and screenshots use the default window layout. If you want to follow the instructions, we recommend to set the EB GUIDE Studio window to default layout by selecting Layout > Reset to default layout.

EB GUIDE offers the possibility to display texts in the user's preferred language. The following instructions show you how to model a label that changes with an English, French, and German user interface.

#### Approximate duration: 15 minutes

| NOTE        | Prerequisites to language dependency                                                          |
|-------------|-----------------------------------------------------------------------------------------------|
|             | To add language support to a datapool item, do the following:                                 |
| <b>(j</b> ) | If its Value property is linked to another datapool item or widget property, remove the link. |
|             | If its walke property is a scripted value, convert the property to a plain value              |

If its Value property is a scripted value, convert the property to a plain value.

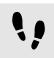

Linking a widget property to a datapool item

The following instructions guide you through the process of linking the label's text property to a datapool item. In run-time the displayed text is provided by the datapool item.

Prerequisite:

- Three languages are added to the EB GUIDE model: English, German, and French. The name of Language 1 is set to German and the name of Language 2 is set to French.
- The Main state machine contains an initial state and a view state.
- The initial state has a transition to the view state.
- The content area displays the view.
- The view state contains a label.

Step 1 Click the label.

#### Step 2

In the **Properties** component, go to the text property, and click the button next to the property.

#### Step 3

In the menu, click Add link to datapool item.

#### A dialog opens.

<u>Step 4</u> To add a new datapool item, enter <code>Welcome\_text</code> in the text box.

<u>Step 5</u> Click Add datapool item.

<u>Step 6</u> Click **Accept**.

The datapool item Welcome\_text is added.

In the content area, the label no longer displays any text.

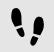

Enter language-dependent text to the datapool item

The following instructions guide you through the process of adding language-dependent text to the datapool item. For every language the Value property has a different text.

Prerequisite:

You completed the previous instruction.

Step 1

In the Datapool component, click the Welcome\_text datapool item.

Step 2

Click the Dutton.

Step 3

In the menu, click Add language support.

In the **Properties** component, the language properties are displayed.

<u>Step 4</u> In the Datapool component, in the Value text box, enter Welcome.

In the content area, the label displays Welcome.

<u>Step 5</u> Go to the **Properties** component.

<u>Step 6</u> In the German text box, enter Willkommen.

In the Language box in the upper left corner, change the language to German.

In the content area, the label displays Willkommen.

Step 7

In the French text box, enter Bienvenue.

In the Language box in the upper left corner, change the language to French.

In the content area, the label displays Bienvenue.

You have added language support for English, German and French and defined a language-dependent text label.

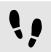

Changing the language during run-time

The following instructions guide you through the process of creating a script for changing the language during run-time. Each time, the user clicks the label, the display language changes.

Prerequisite:

You completed the previous instruction.

Step 1 In the **Datapool** component, click +.

A menu expands.

<u>Step 2</u> In the menu, click Integer.

A datapool item of type Integer is added.

Step 3

Rename the datapool item to  ${\tt SelectedLanguage}.$ 

Step 4

In the Navigation component, click the Label 1 label.

Step 5

In the Properties component, go to the Widget feature properties and click Add/Remove.

The Widget features dialog is displayed.

Step 6

Under Available widget features, expand the Input handling category, and select the Touch pressed widget feature.

Step 7 Click Accept.

The related widget feature properties are added to the label and displayed in the Properties component.

Step 8

Next to the <code>touchPressed</code> property, select the Value column and click  $\{\cdot\}$ .

#### An EB GUIDE Script editor opens.

```
Step 9
Replace the existing EB GUIDE Script with the following code:
function(v:touchId::int, v:x::int, v:y::int, v:fingerId::int)
{
    if (dp:SelectedLanguage == 0) // Standard selected
    {
    f:language(l:German)
    dp:SelectedLanguage = 1
    }
    else if (dp:SelectedLanguage == 1) // German selected
    f:language(l:French)
    dp:SelectedLanguage = 2
    }
    else if (dp:SelectedLanguage == 2) // French selected
    {
    f:language(l:Standard)
    dp:SelectedLanguage = 0
    }
    false
}
Step 10
```

## Click Accept.

You configured the label and wrote an EB GUIDE Script which changes the language of the label during runtime.

#### Result:

You added a datapool item of type String to the EB GUIDE model. The datapool item has different values for languages. In English the value is Welcome. In German the value is Willkommen. In French the value is Bienvenue. The datapool item is linked to the text property of the label. Every time you change the language of the EB GUIDE model the text of the label changes too.